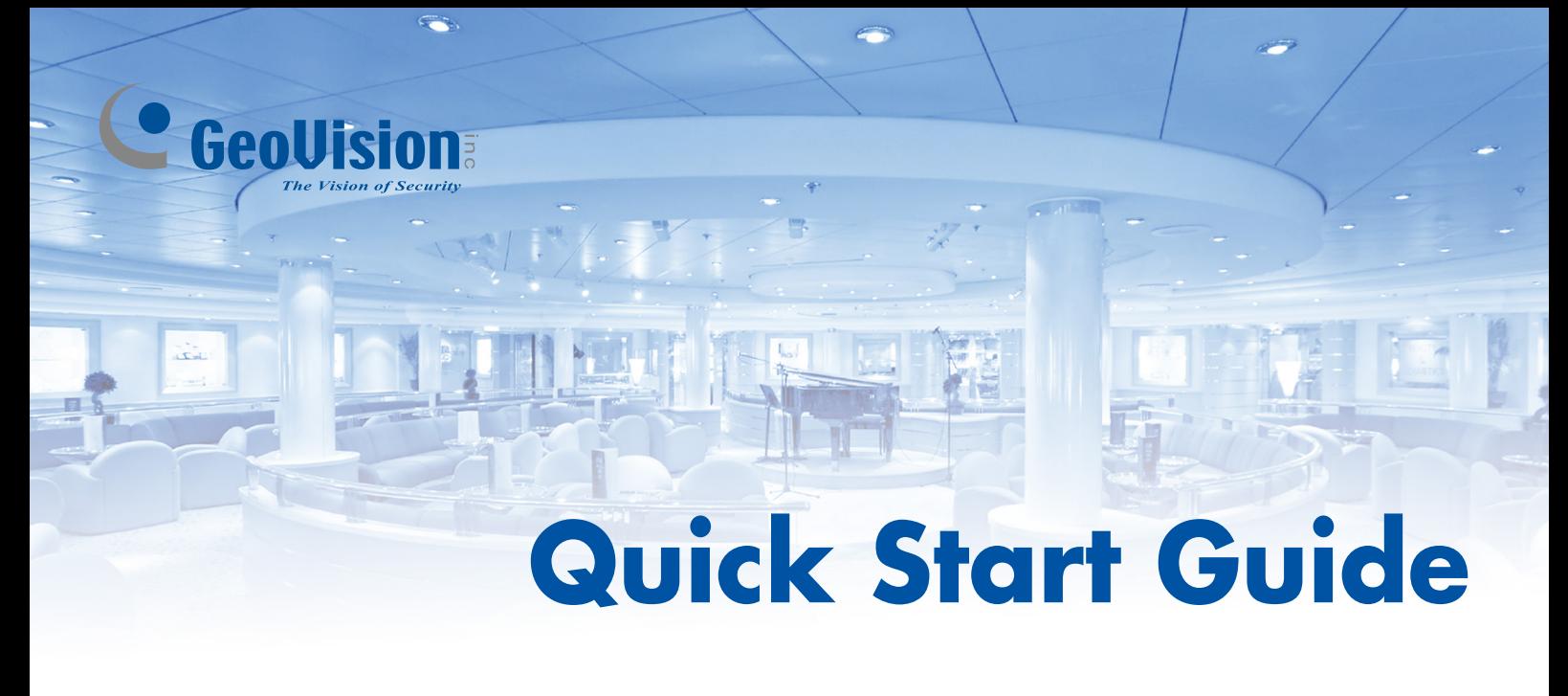

# *GV-QFER12700*

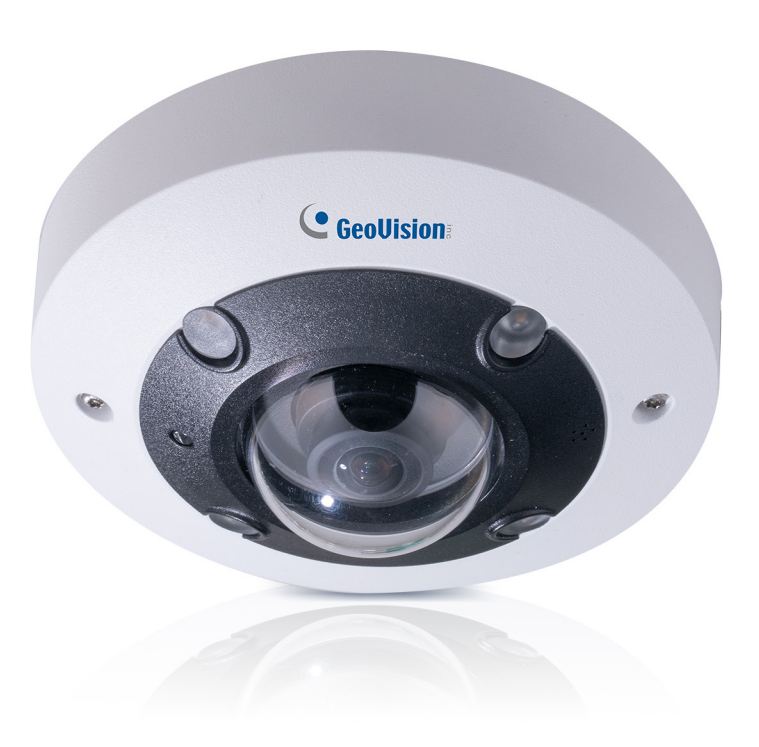

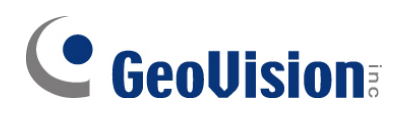

#### **© 2021 GeoVision, Inc. All rights reserved.**

Under the copyright laws, this manual may not be copied, in whole or in part, without the written consent of GeoVision.

Every effort has been made to ensure that the information in this manual is accurate. GeoVision, Inc. makes no expressed or implied warranty of any kind and assumes no responsibility for errors or omissions. No liability is assumed for incidental or consequential damages arising from the use of the information or products contained herein. Features and specifications are subject to change without notice.

**Note:** No memory card slot or local storage function for Argentina.

GeoVision, Inc. 9F, No. 246, Sec. 1, Neihu Rd., Neihu District, Taipei, Taiwan Tel: +886-2-8797-8377 Fax: +886-2-8797-8335 [http://www.geovision.com.tw](http://www.geovision.com.tw/)

Trademarks used in this manual: *GeoVision*, the *GeoVision* logo and GV series products are trademarks of GeoVision, Inc. *Windows* is the registered trademark of Microsoft Corporation.

June 2021

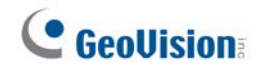

### **Contents**

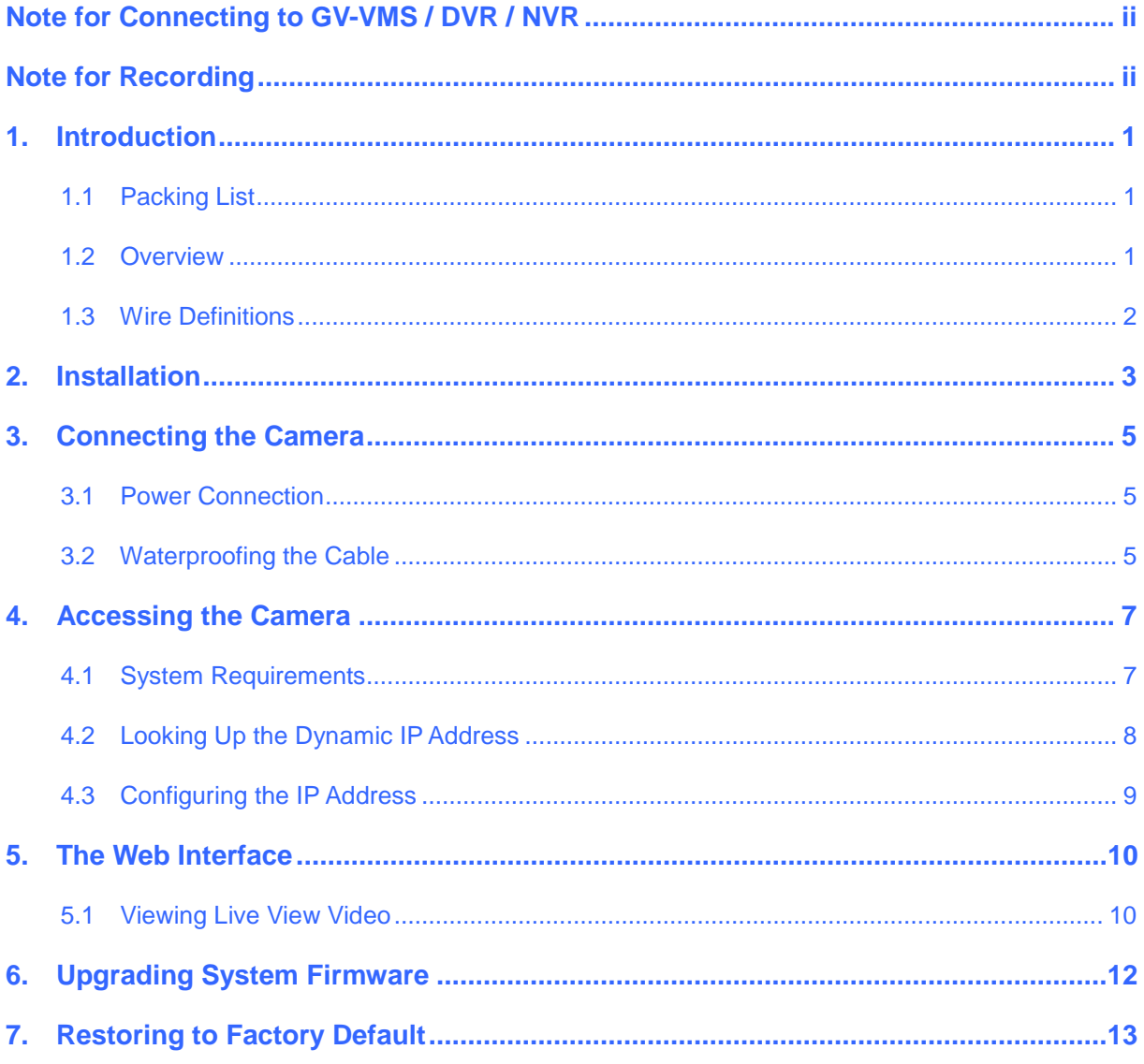

# **C** GeoVision

## <span id="page-3-0"></span>**Note for Connecting to GV-VMS / DVR / NVR**

The GV-QFER12700 is designed to work with GV-VMS / DVR / NVR, a video management system. Note the following when the camera is connected to GV-VMS / DVR / NVR:

Once the camera is connected to the GV-VMS / DVR / NVR, the resolution set on the GV-VMS / DVR / NVR will override the resolution set on the camera's Web interface. You can only change the resolution settings through the Web interface when the connection to the GV-VMS / DVR / NVR is interrupted.

**Note:** Currently, only GV-VMS, applied with the patches, supports GV-QFER12700.

## <span id="page-3-1"></span>**Note for Recording**

Mind the following when using a memory card for recording:

- Recorded data on the memory card can be damaged or lost if the data are accessed while the camera is under physical shock, power interruption, memory card detachment or when the memory card reaches the end of its lifespan. No guarantee is provided for such causes.
- The stored data can be lost if the memory card is not accessed for a long period of time. Back up your data periodically if you seldom access the memory card.
- Memory cards are expendable and their durability varies according to the conditions of the installed site and how they are used. Back up your data regularly and replace the memory card annually.
- To avoid power outage, it is highly recommended to apply a battery backup (UPS).
- For better performance, it is highly recommended to use Micro SD card of MLC NAND flash, Class 10.
- Replace the memory card when its read/write speed is lower than 6 MB/s or when the memory card is frequently undetected by the camera.
- To ensure smooth network usage, do not access the live view from more than 20 connections.

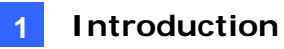

### <span id="page-4-0"></span>**1. Introduction**

Welcome to the *GV-QFER12700 Quick Start Guide*. In the following sections, you will learn the basic installations and configurations. For a detailed user manual, see the *[GV-QFER12700](https://s3.amazonaws.com/geovision_downloads/Manual/Fisheye/QFER/GV-QFER12700_User_Manual.pdf) User's [Manual](https://s3.amazonaws.com/geovision_downloads/Manual/Fisheye/QFER/GV-QFER12700_User_Manual.pdf)*.

### <span id="page-4-1"></span>**1.1 Packing List**

- GV-QFER12700
- Self-Tapping Screw x 3
- Plastic Anchor x 3
- Torx Wrench
- Waterproof Rubber Set
- 4-Pin Alarm I/O Terminal Block
- Download Guide
- Warranty Card

#### <span id="page-4-2"></span>**1.2 Overview**

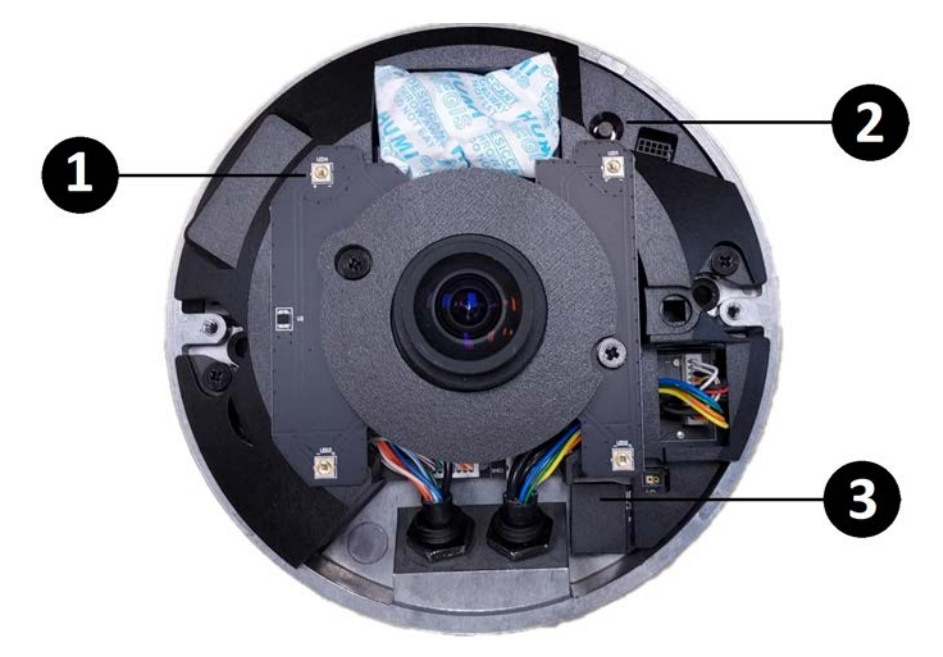

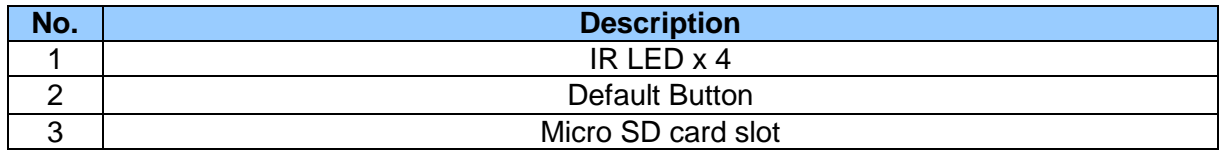

# **C** GeoVision

### <span id="page-5-0"></span>**1.3 Wire Definitions**

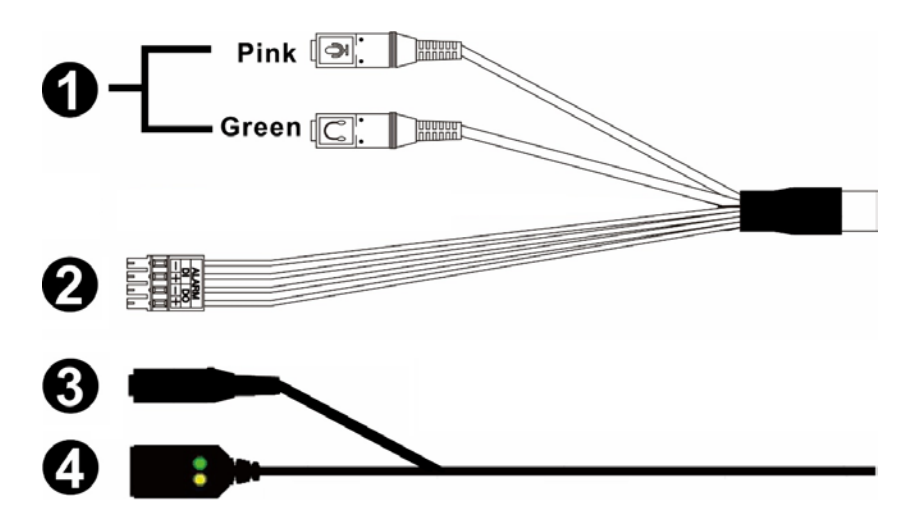

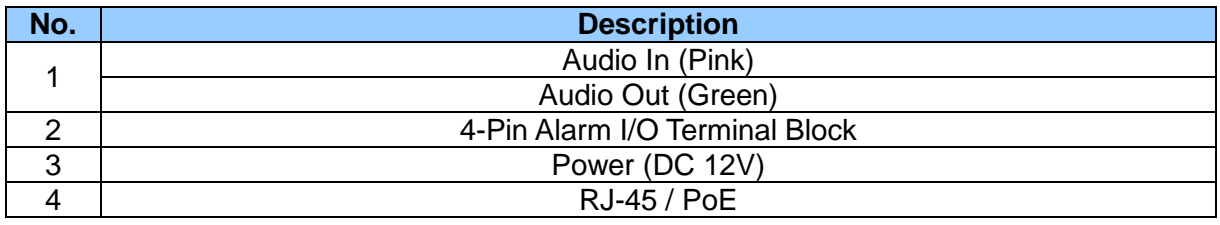

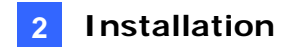

### <span id="page-6-0"></span>**2. Installation**

In this chapter, you will learn how to install GV-QFER12700 with standard package.

#### **Required Items**

- Tool for drilling a hole on the ceiling (user-prepared)
- M4 Crosshead Screw Driver (user-prepared)
- SD card (user-prepared)
- 1. Loosen the two screws on the dome cover with the supplied torx wrench, and remove the dome cover by pulling it apart from the camera.

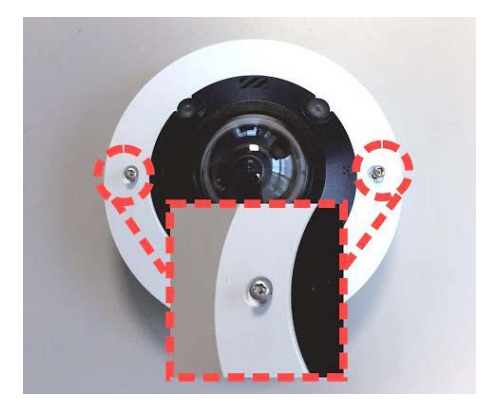

2. Place the camera on the desired ceiling or wall and mark the two screw holes.

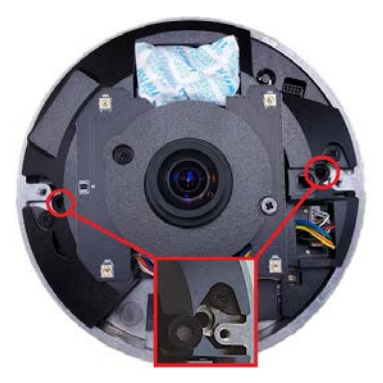

- 3. Drill the marked screw holes and insert the supplied plastic anchors.
- 4. Align the two screw holes on the camera with the inserted plastic anchors. Fasten the camera with the supplied self-tapping screws.
- 5. Close and secure the dome cover.

**Note:** GV-QFER12700 can be installed to the wall or ceiling with GV-Mount206-1 / 903-2 / 904-2 / 912-1 / 919. Refer to the following sections and documents.

- GV-Mount 206-1 (*5.4.2 GV-FER5701 / FER12203 / FER12700 / EFER3700 / EFER3700-W / QFER12700*, GV-Mount Accessories Installation Guide)
- GV-Mount903-2 (*5.1.2 GV-EFER3700 / GV-EFER3700-W / GV-QFER12700*, GV-Mount Accessories Installation Guide)
- GV-Mount904-2 (*5.6.2 GV-Mount904-1*, GV-Mount Accessories Installation Guide)
- GV-Mount912-1 (*5.12 Power Box Mount*, GV-Mount Accessories Installation Guide)
- GV-Mount919 (*Appendix C: In-Ceiling Mount Installation*, GV-QFER12700 User's Manual)

### <span id="page-8-0"></span>**3. Connecting the Camera**

#### <span id="page-8-1"></span>**3.1 Power Connection**

To power up the camera, choose one of the following options below.

- Connect the DC 12V power adaptor (optional accessory) to the power connector of the camera and the power outlet.
- Connect an Ethernet cable to the RJ-45 connector of the camera and a GV-PA191 PoE Adapter (optional accessory).

#### <span id="page-8-2"></span>**3.2 Waterproofing the Cable**

#### **Audio / Alarm I/O Cable**

Follow the steps below to waterproof the Audio / Alarm I/O cables.

1. Connect the required devices to the camera and apply sealant such as silicone on holes, voids and gaps which have potential risk to water leakage. There should be no gap between the connectors and the cables.

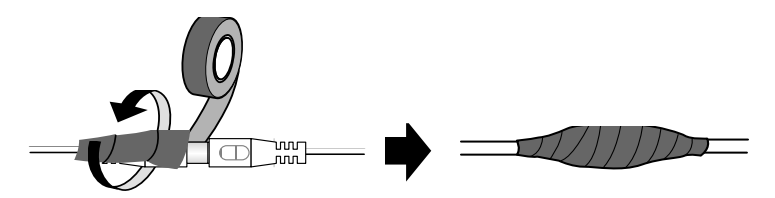

2. Seal the end of the rubber coating of the cables as indicated in the figure below. Use enough silicone gel to fill in the hose and wrap around each wire; otherwise, waterproof function cannot be guaranteed.

#### **RJ-45 Cable**

Follow the steps below to waterproof the RJ-45 cable.

1. Insert the waterproof components through the Ethernet cable as shown below.

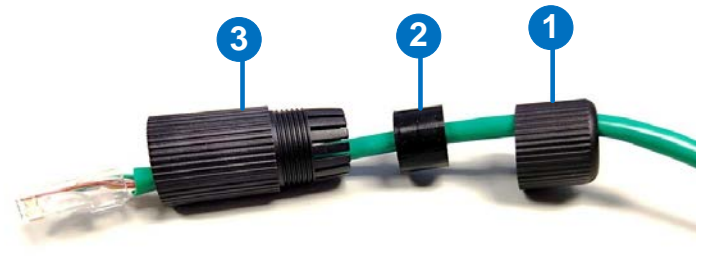

Insert in order

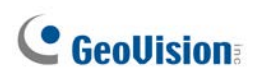

2. Insert the cable into the RJ-45 plug.

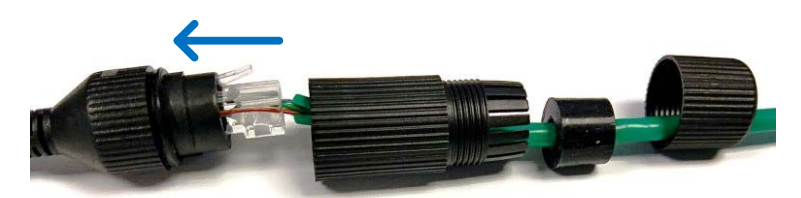

3. Assemble the waterproof rubber set.

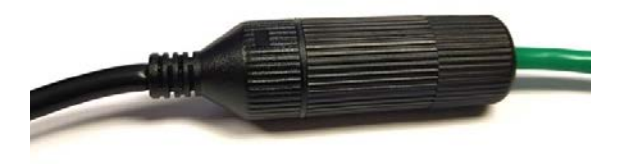

4. If the DC cable is not in use, you can waterproof it by inserting the supplied plug into the DC interface.

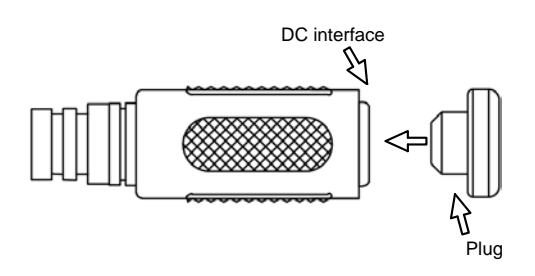

## <span id="page-10-0"></span>**4. Accessing the Camera**

### <span id="page-10-1"></span>**4.1 System Requirements**

Once installed, your camera is accessible over the network. Make sure your PC has good network connection, and meet the following requirements:

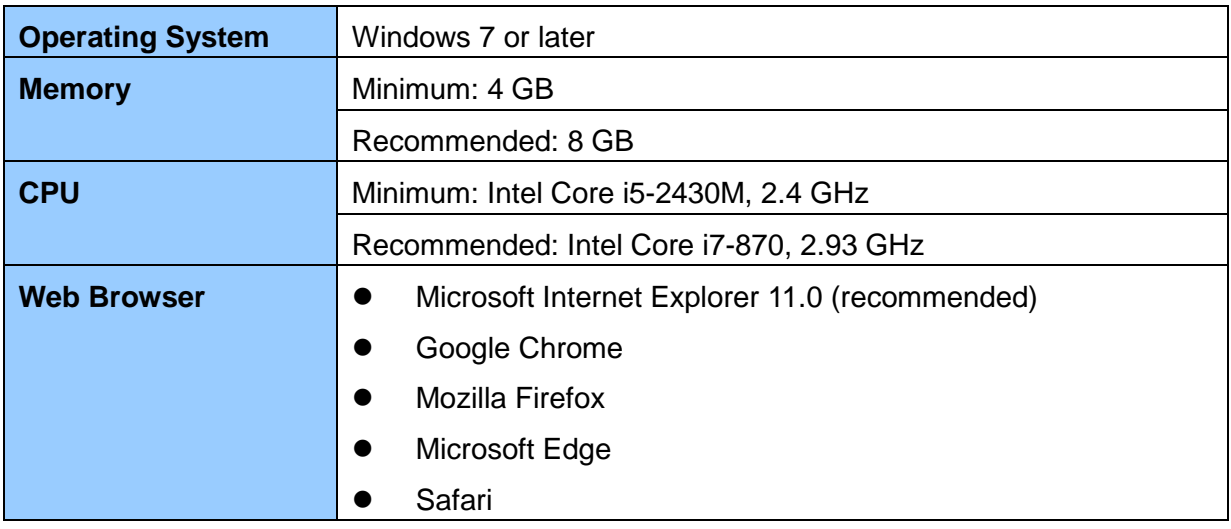

**Note:** The live view of the main stream is playable on non-IE browsers only in MJPEG format.

# **C** GeoVision

### <span id="page-11-0"></span>**4.2 Looking Up the Dynamic IP Address**

By default, when the camera is connected to LAN with a DHCP server, it is automatically assigned with a dynamic IP address. Follow the steps below to look up its IP address and set up a login password.

**Note:** The PC installed with GV-IP Device Utility must be under the same LAN as your camera.

- 1. Download and install the **GV-IP Device Utility** program from the company [website.](https://www.geovision.com.tw/download/product/GV-QFER12700)
- 2. On the GV-IP Utility window, click the **Q** button to search for the IP devices connected in the same LAN. Click the **Name** or **Mac Address** column to sort.
- 3. Find the camera with its MAC Address, and click on its IP address.

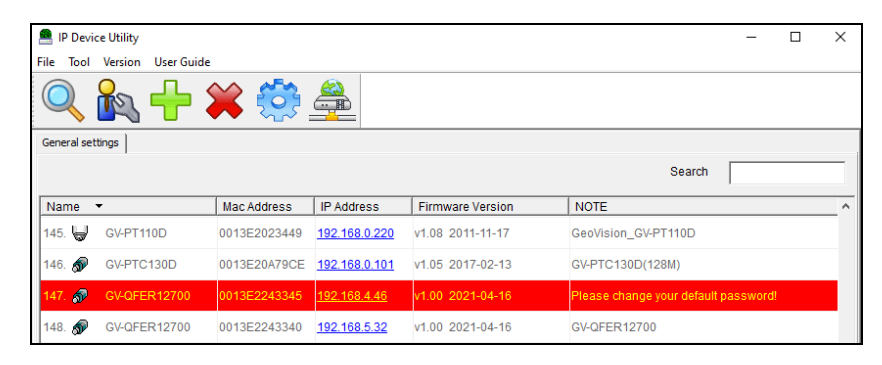

4. The dialog box appears for you to create a new password.

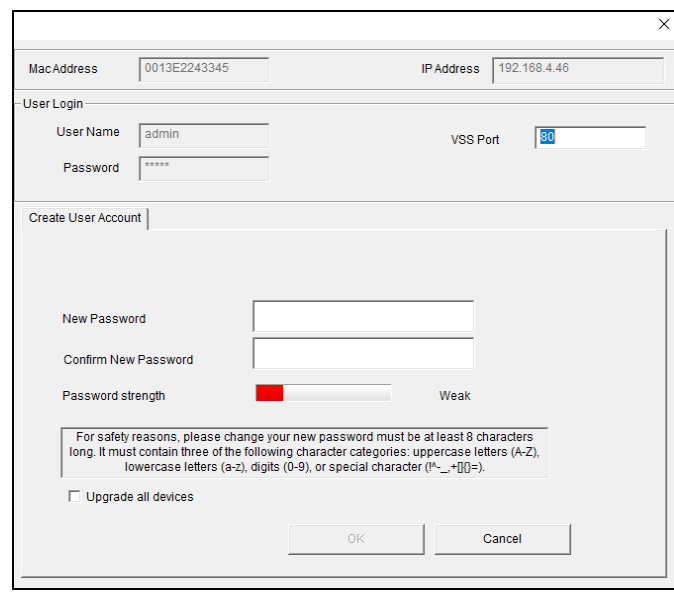

**Note:** By default, the Administrator's username is **admin** and cannot be modified.

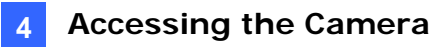

5. Type the desired password and click **Save**. The login page appears.

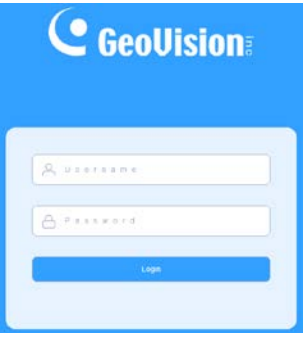

6. Type the username **admin** and your password. Click **Login**.

### <span id="page-12-0"></span>**4.3 Configuring the IP Address**

By default, the GV-QFER12700, connected to LAN without a DHCP server, is assigned with a static IP address of **192.168.0.10**. Follow the steps below to assign a new IP address to avoid IP conflict with other GeoVision devices.

- 1. Open your Web browser, and type the default IP address **192.168.0.10**.
- 2. For the first-time user, you will be asked to create a new password.
- 3. Type the username **admin** and your password. Click **Login**.
- 4. Click **System**, select **Network** in the left menu and select **Basic**.
- 5. Select **Use fixed IP address**.
- 6. Type the IP address, subnet mask, and default gateway address. Make sure that the IP address of the camera is unique in the network.

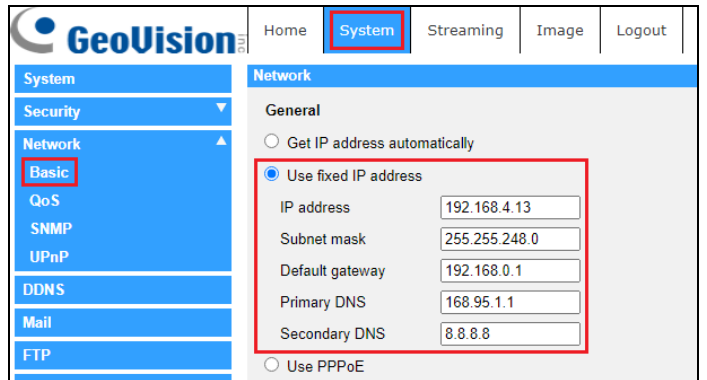

7. Click **Save**.

**Note:** See details in *2.2.3 Network, GV-QFER12700 User's Manual*.

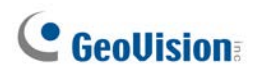

## <span id="page-13-0"></span>**5. The Web Interface**

#### <span id="page-13-1"></span>**5.1 Viewing Live View Video**

Once you log in the Web interface, you will see the live view as shown below.

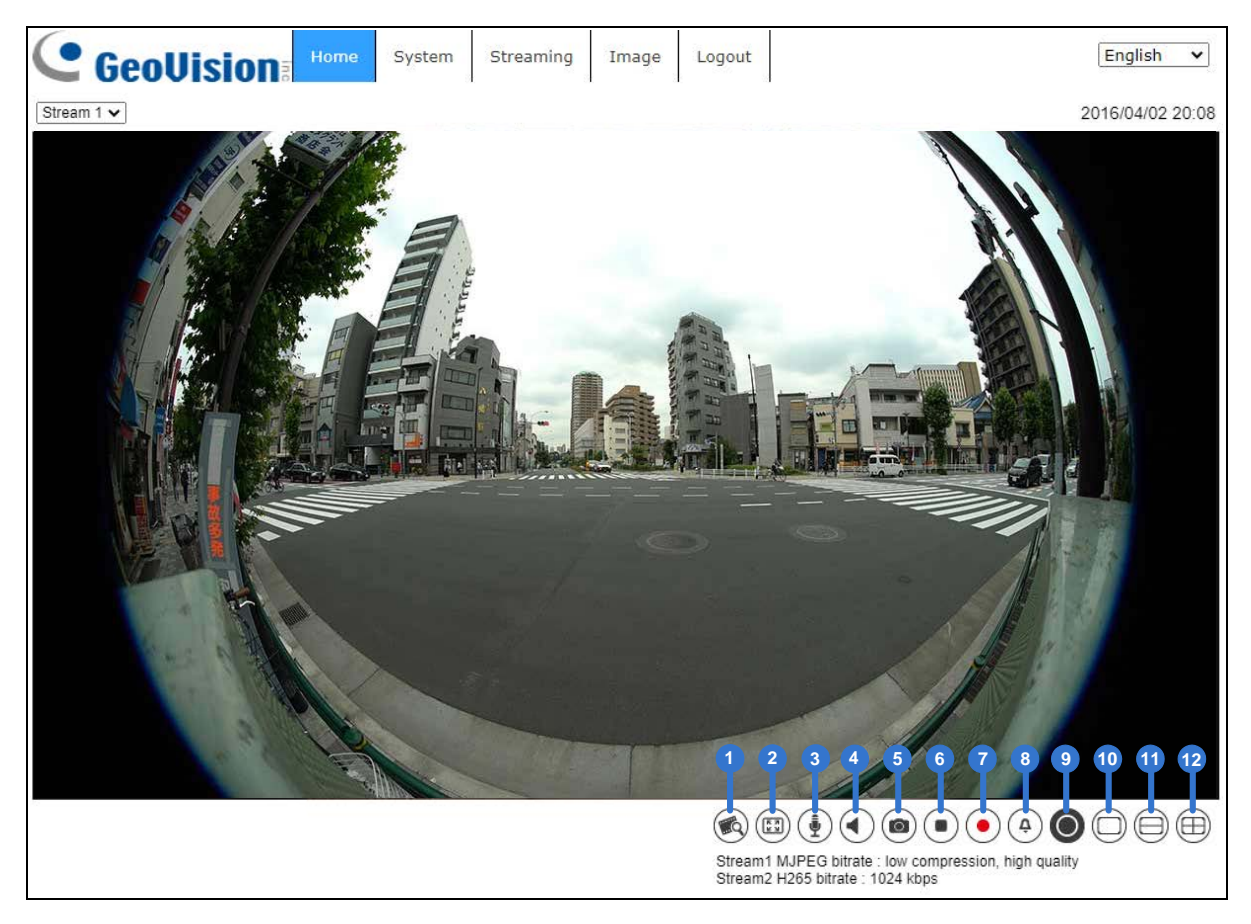

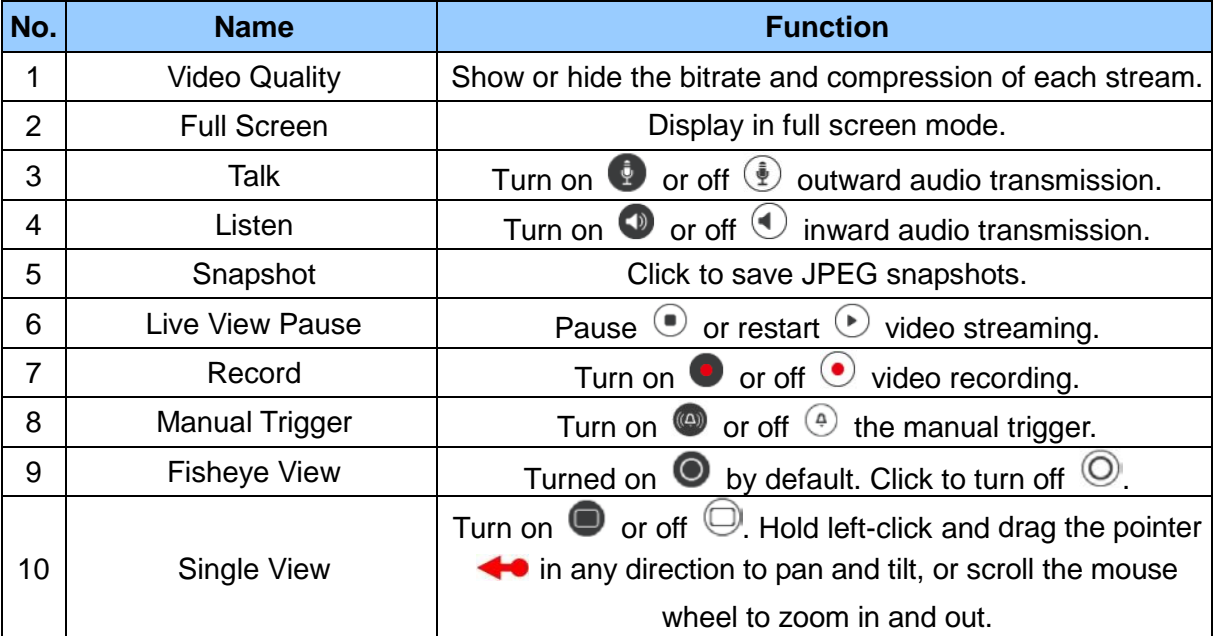

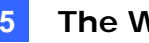

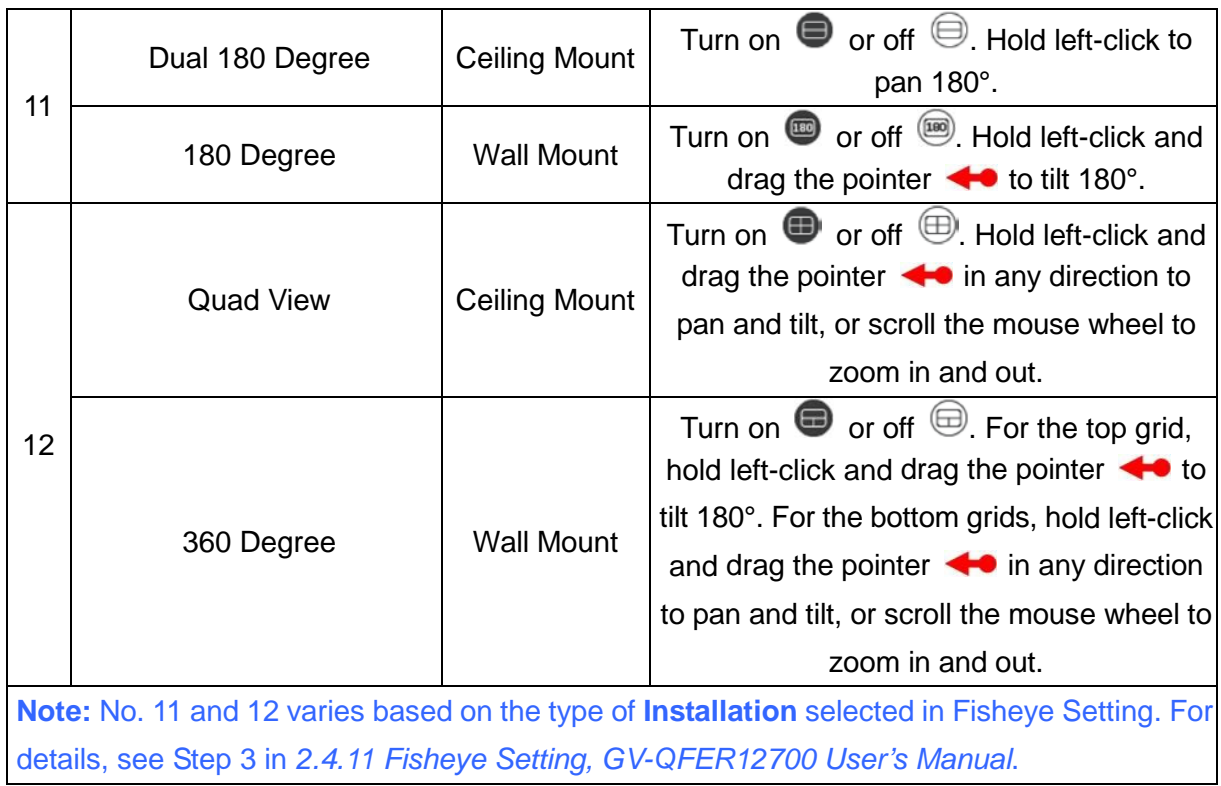

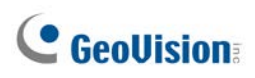

## <span id="page-15-0"></span>**6. Upgrading System Firmware**

GeoVision periodically releases the updated firmware on the [website.](https://www.geovision.com.tw/download/product/GV-QFER12700) To load the new firmware into the camera, follow the instructions below.

1. Select **System** from the top menu > **Software Upgrade**. This page appears.

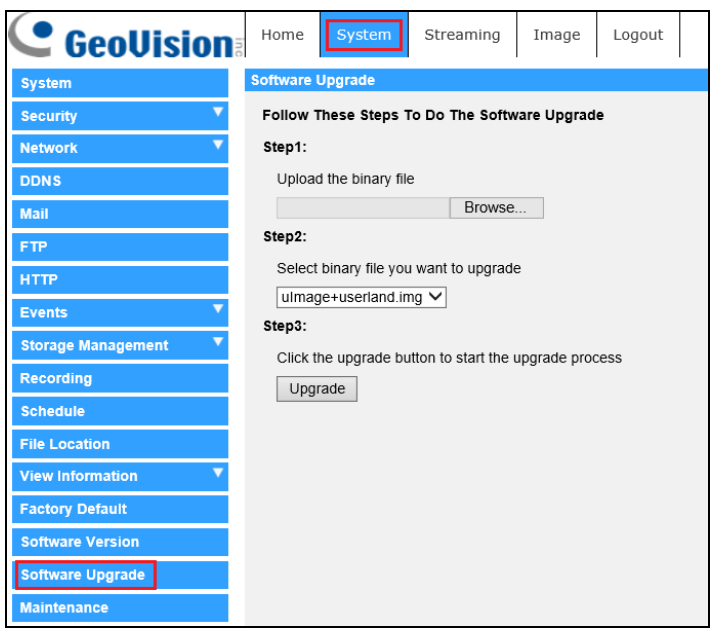

- 2. In Step 1, click the **Browse** button to locate the firmware file saved at your local computer.
- 3. In Step 2, select the type of the firmware file.
- 4. In Step 3, click **Upgrade**.

**Note:** See details in *2.2.16 Software Upgrade, GV-QFER12700 User's Manual*.

### <span id="page-16-0"></span>**7. Restoring to Factory Default**

If for any reason the camera is not responding correctly, you can restore the camera to its factory default settings using the Web interface.

1. Select **System** at the top > **Factory Default**. This page appears.

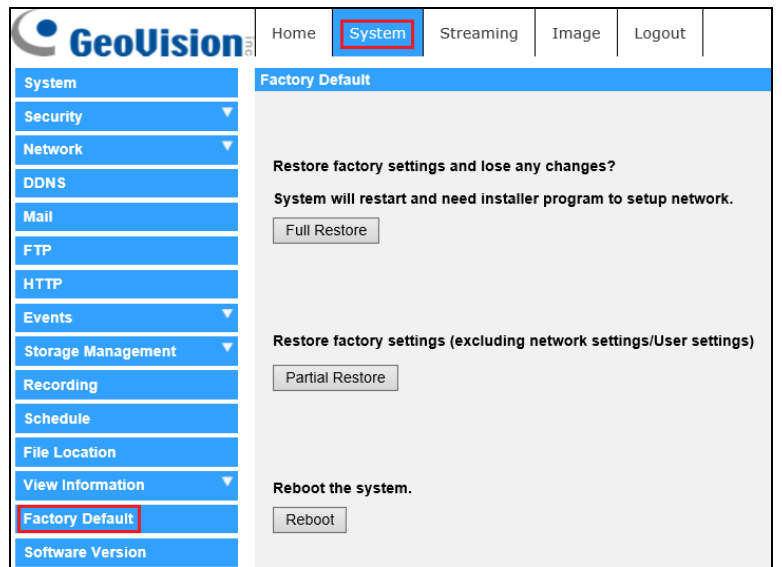

2. Select **Full Restore**, **Partial Restore**, or **Reboot**.

**Note:** See details in *2.2.14 Factory Default, GV-QFER12700 User's Manual*.